## **HG–0244 Versa 4 Multi-Purpose Exam Camera**

The Versa 4 exam camera is a versatile device that can be used either for Store and Forward cases, or in a Live Video Visit. This Handy Guide provides an overview of the device, and instructions for using it in telehealth encounters.

**Handy Guide**

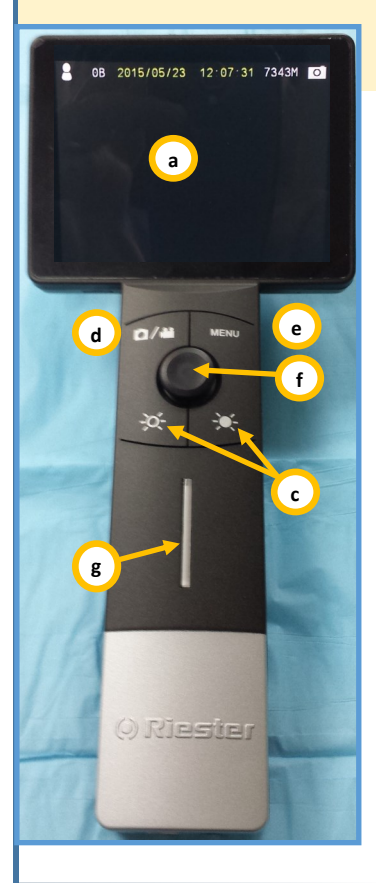

AFHCAN **AFHCAN** 

www.afhcan.org

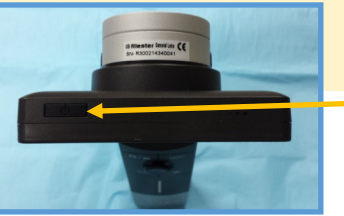

**Power on the Versa 4 (Hold for 2 seconds)**

Device Overview:

- a. **LCD Screen** (Displays live and stored images)
- b. **Focus Wheel** (Rotate to adjust focus)
- c. **Brightness Controls** (Toggles between levels of light brightness)
- d. **Camera/Video Mode** (Toggles between still images and video recording)
- e. **Menu Button** (Press to view stored images and to delete images, see back page for details)
- f. **Toggle Control** (Press to pause image)
- g. **Light bar** (blue when the power is on, red charging)

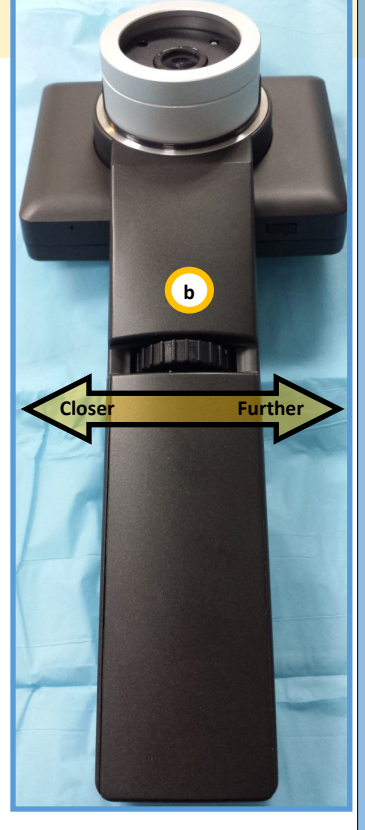

#### **Interchangeable Lenses:**

#### **Exam Cam lens**

• Best for general exam at medium distance (8 in.-6 ft.)

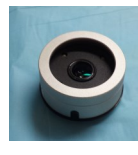

#### **Dermatology contact lens**

- Capture detail images against the skin
- Built in scale (in mm)

Polarization filter to

#### **Otoscope lens**

- Capture intra-ear images
- Uses adult Welch-Allen disposable tips

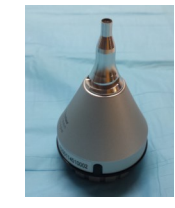

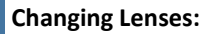

### **Remove Lens-**Holding the Versa 4 by the handle, gently grasp the lens and turn counterclockwise and lift.

**Attach Lens-**Line up the black recessed dots (see image) on the lens and camera. Seat the lens into the camera and twist clock-

wise to lock. **Note: The Versa 4 should always be stored with the Exam Cam lens attached**

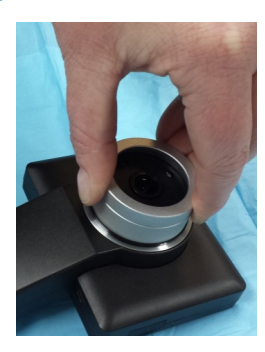

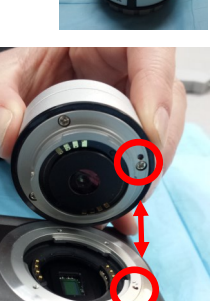

DEVICE

**OVERVIEW** 

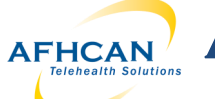

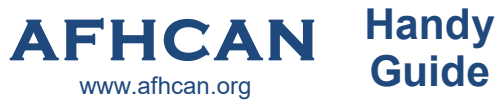

# **HG–0244 Versa 4 Multi-Purpose Exam Camera**

2015/05/23 12:24:47 7342M

NO

Display picture YES

**b**

∙

**c**

#### **Reviewing Images:**

- 1. Press the Menu button ( a ) and use the toggle control ( b ) to select "Yes" on the Display picture selection
- 2. Press left or right on the toggle control to move between images
- 3. Press up or down on the toggle control (b) to move between groups of images
- 4. Press Menu ( a ) to bring up the delete image option
- 5. Press the Camera/Video ( c ) button to return to live image mode

#### **Cleaning and Maintenance:**

- Power off the Versa 4 Scope before cleaning it
- Handset and LCD screen can be cleaned using an alcohol swab
- Use soft lens cleaning cloth or tissues for lenses
- Otoscope Lens: Clean the exterior of the Otoscope tip with alcohol wipe and apply a new specula for each patient
- Dermatology Contact Lens: Clean the contact plate with alcohol swab before and after use with each new patient

Live Imaging with Zoom: This section describes how to use the Versa 4 Exam Camera for live imaging during a video teleconference encounter using Zoom.

#### **What you need:**

- A. Versa 4 exam camera connected to;
- B. Zoom on cart or computer
- C. Video camera, microphone, and speaker
- 1. Verify the Versa 4 Camera is connected to your Desktop with the supplied USB cable
- 2. Power on the Versa 4 Camera / Start your Zoom Session
- 3. To change the camera feed to the Versa 4, click on up arrow next to **video camera** icon located at the bottom left of the screen.
- 4. Click the **UVC** camera.

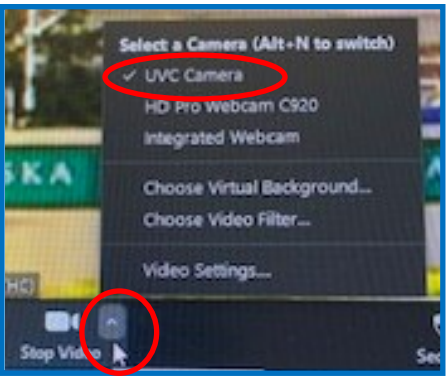

LIVE IMAGING WITH ZOOM

LIVE IMAGING WITH ZOOM

DEVICE

 $\bigcirc$ 

 $\blacksquare$  $\leq$ 

OVERVIEW (CONT.)

**IEW (CONT** 

П

**a**

## **HG–0244 Versa 4 Multi-Purpose Exam Camera**

This section describes how to use the Versa 4 Multi-Purpose exam camera to capture images that you can add to an AFHCAN telemedicine case using AFHCANweb.

**Handy Guide**

## **Connecting the Versa 4 Device**

 $AFHCAN$ <sup>/</sup>

1. Capture all needed images before connecting the Versa 4 to your PC

**AFHCAN**  www.afhcan.org

- 2. Connect the Versa 4 to your PC with the USB cable that was supplied with the device (A)
- 3. The Versa 4 should be powered on
- 4. Press the Menu button on the Versa 4 (B)
- 5. Use the Toggle Control (C) to choose menu option "UVC Enable" (Option 10)
- 6. Set "UVC Enable" to "No" (D)- The Versa 4 screen will go black but the device is on and is connecting to your PC
- 7. Wait approximately 30 seconds for your PC to recognize the Versa 4

Note: If an AutoPlay window appears close it.

**DO NOT** select any of the listed options

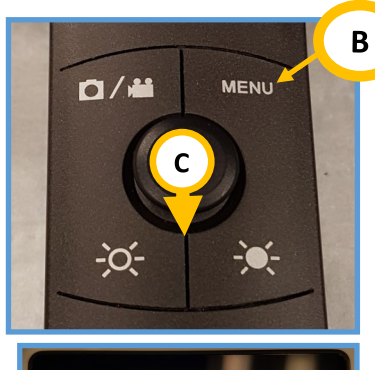

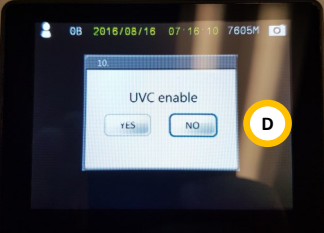

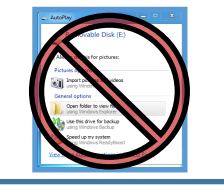

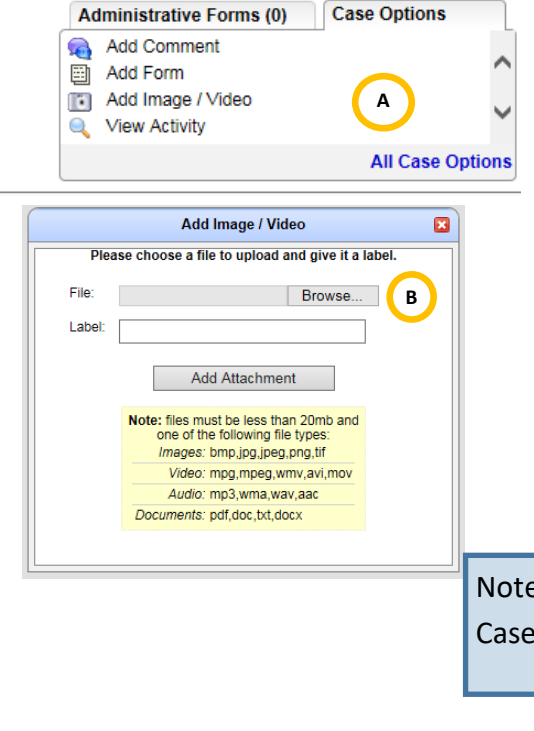

### **Adding Images to your AFHCAN case**

1. Open AFHCANweb and log in

**A**

- 2. Create or select desired case
- 3. Select "Add Image/Video" (A) from the Case Options list
- 4. Click the "Browse…" (B) button to find images from the Versa 4

Note: If "Add Image/Video" option does not appear on your Case Options list it can be found under "All Case Options"

**SHORE AND FORWARD INAGING CRING AFICAN** STORE AND FORWARD IMAGING USING AFHCAN

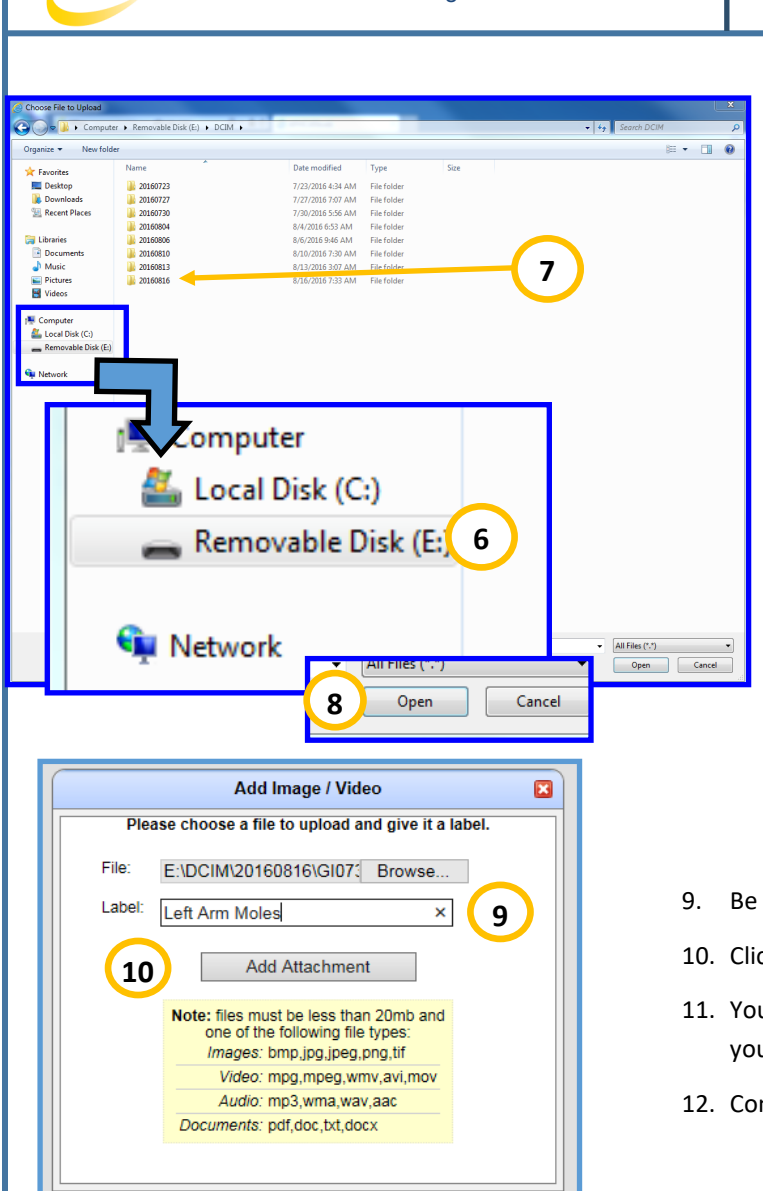

**AFHCAN**  www.afhcan.org

 $AFHCAN$ 

**Handy Guide**

- **HG–0244 Versa 4 Multi-Purpose Exam Camera** 
	- 6. The Versa 4 will appear as "Removable Disk" in the Choose File screen
	- 7. Versa 4 Images are divided by date- open the folder that shows the desired date of the images you wish to add
	- 8. Click on the desired image and select open to select that image to be added to your AFHCAN case

Note: The Versa 4 lens you use to take the image will affect the file name

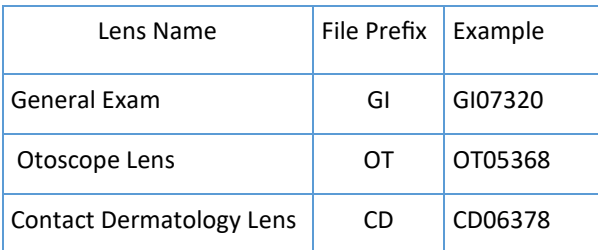

- 9. Be sure to add a descriptive label to the case!
- 10. Click Add Attachment
- 11. You will need to repeat steps 4-10 for each image added to your
- 12. Complete and Send your Case

### **Disconnecting the Versa 4 Device**

- 1. From the Windows System tray eject your Versa 4 device before disconnecting the cable or powering it down
- 2. Unplugging the USB cable from the Versa 4, and pressing one of the device buttons will return it to camera mode
- 3. Use the Format mode under the Versa 4 Menu to clear all images from the device
- 4. Power Off Versa 4

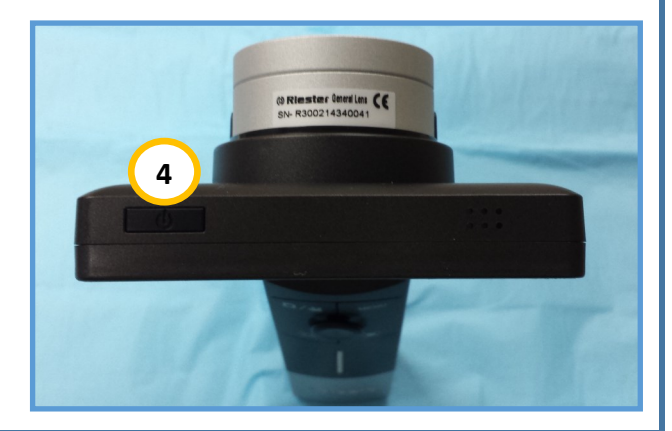